# Zoom 利用マニュアル

本マニュアルは、Zoomの主な操作説明のマニュアルとなります。

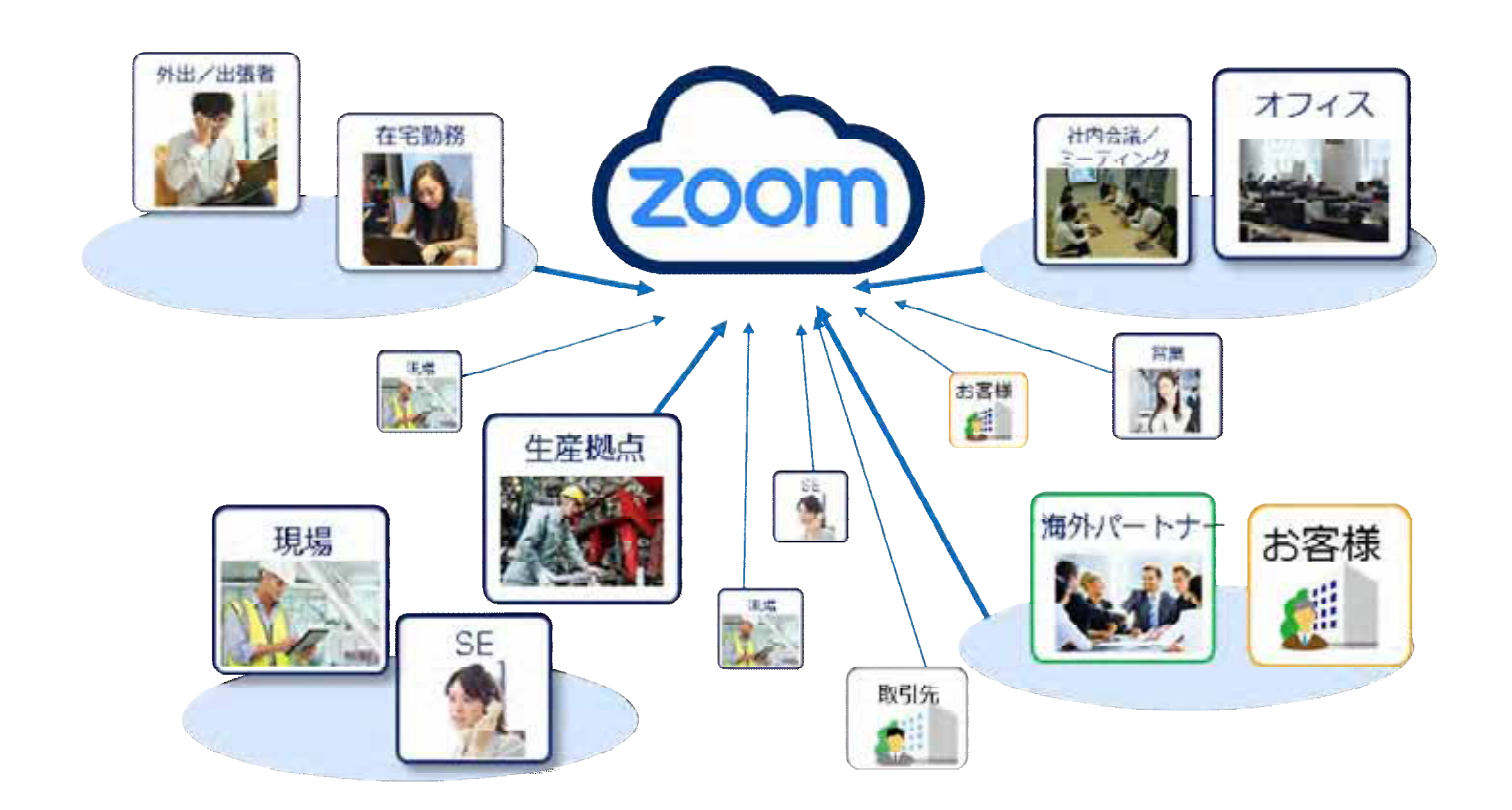

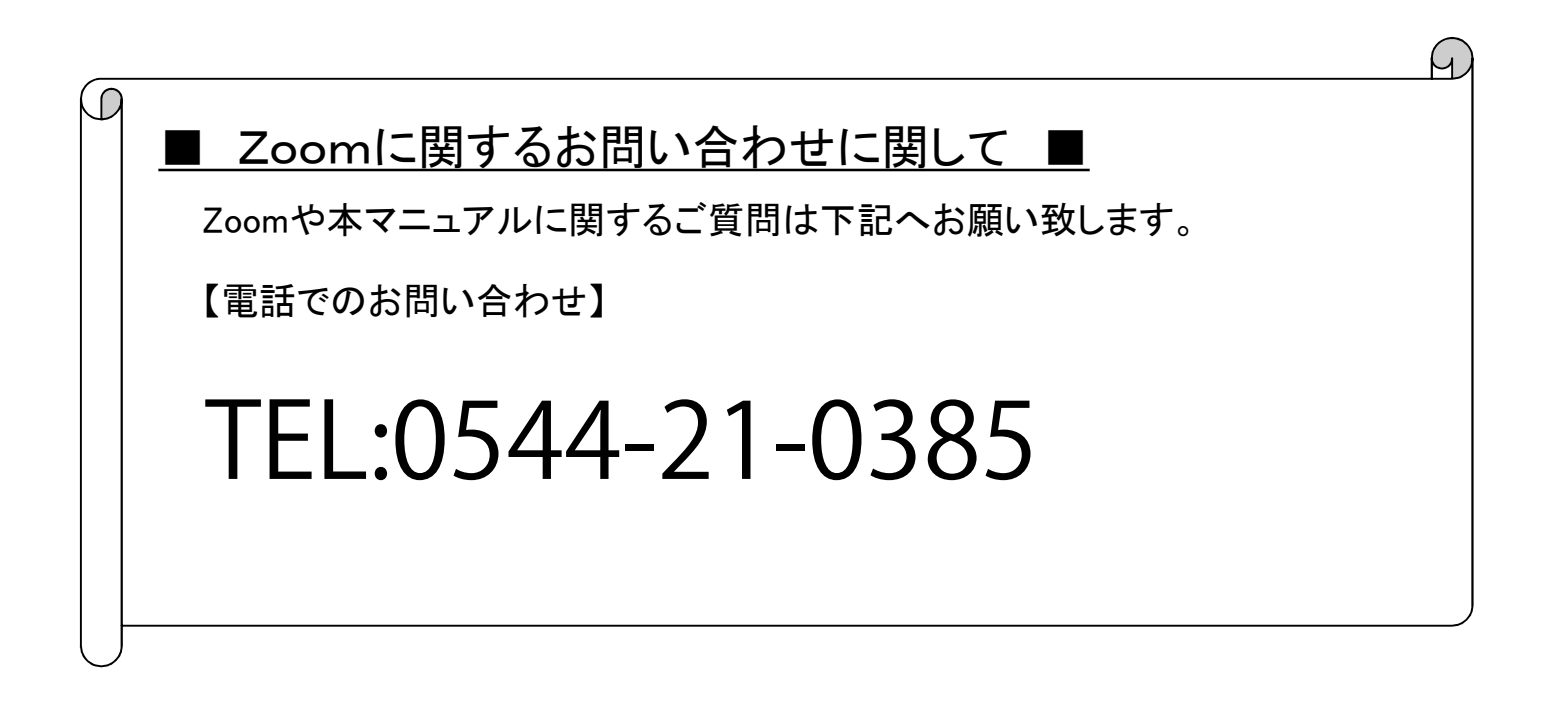

本マニュアルは、Zoomの主な操作説明のマニュアルとなります。手順に従い操作を行って下さい。 マニュアルが複数に分かれていますので、下記の表をご確認して頂き、各マニュアルをご覧下さい。

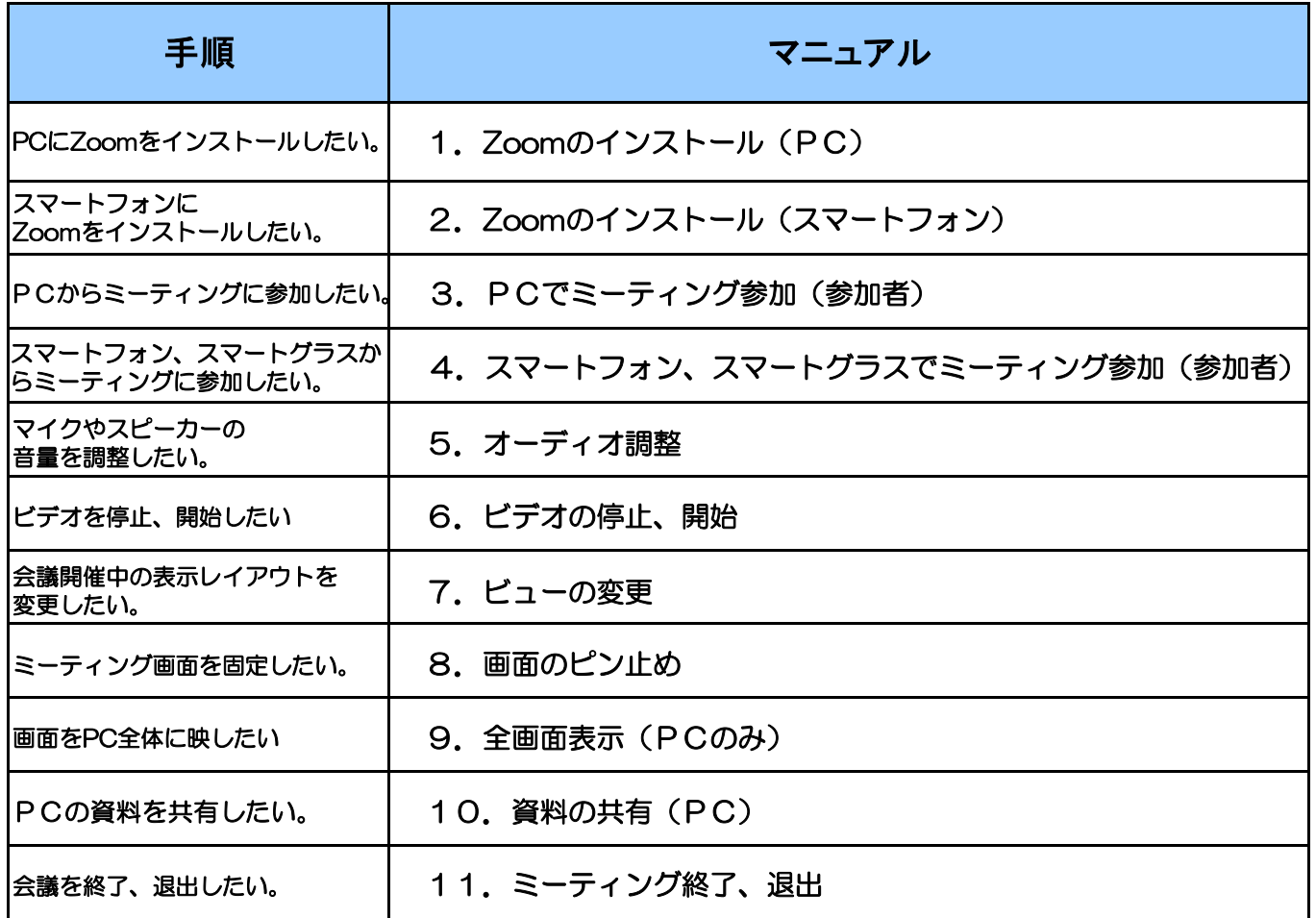

## 1. Zoomのインストール (PCの場合)

お使いのPCにZoomをインストールします。

#### 手順1-1 利用PCで「 [https://zoom.us 」](https://zoom.us)にアクセスします。

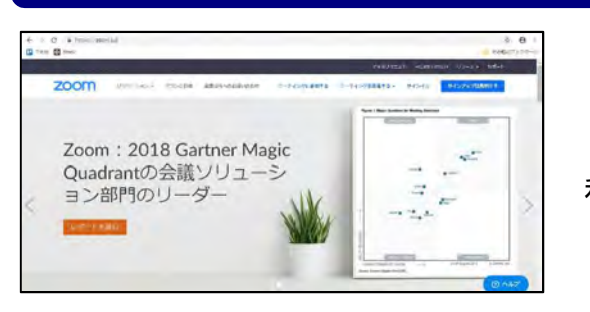

利用PCの画面

### 手順1-2 画面を1番下にスクロールし、「ミーティングクライアント」をクリックします。

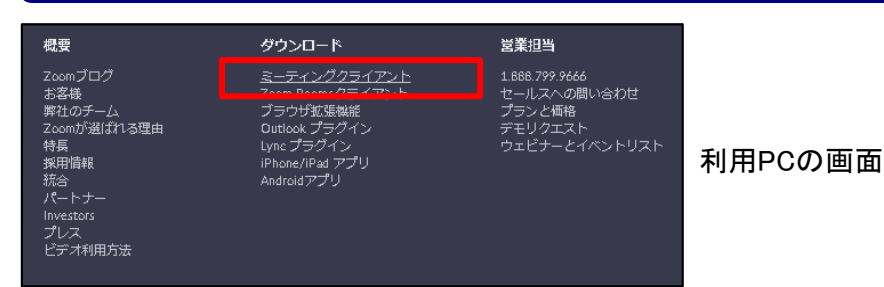

## 手順1-3 「ミーティング用Zoomクライアント」の「ダウンロード」をクリックします。

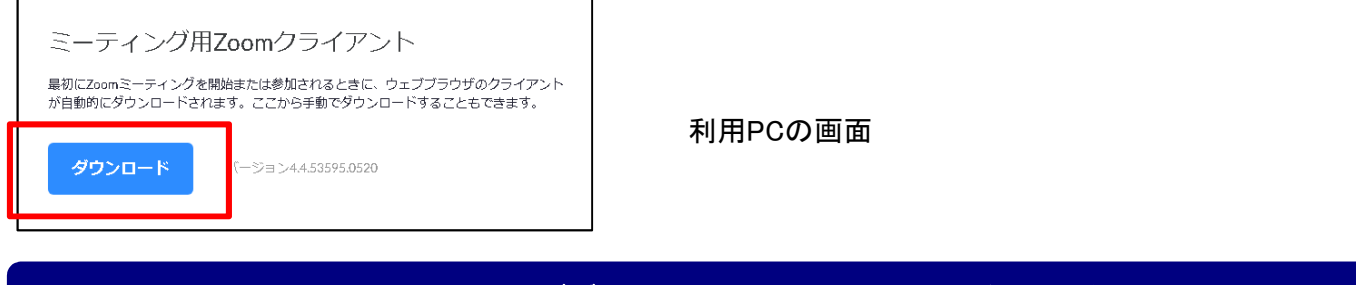

#### 手順1-4 「ZoomInstraller.exe」がダウンロードされるので、「保存(S)」をクリックします。

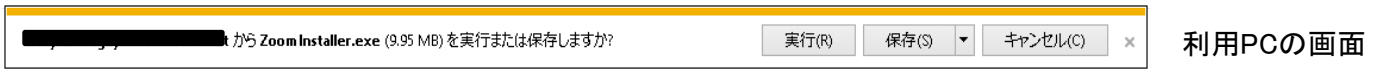

※保存先から上記zoomInstrller.exeを実行して、インストールします。

## 2. Zoomのインストール (スマートフォンの場合)

お使いのスマートフォンにZoomをインストールします。

#### 手順2-1 「App Store」または「Playストア」で「zoom」と検索します。

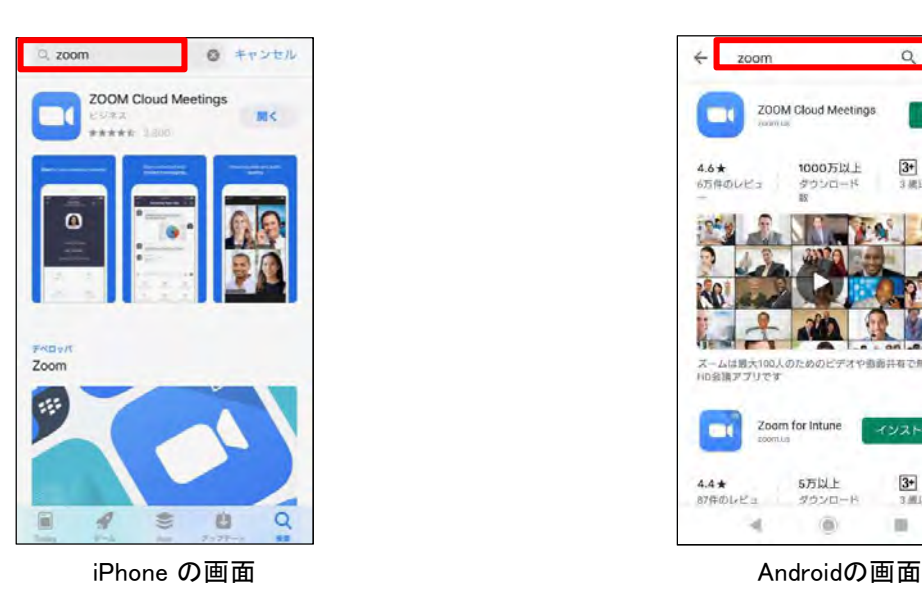

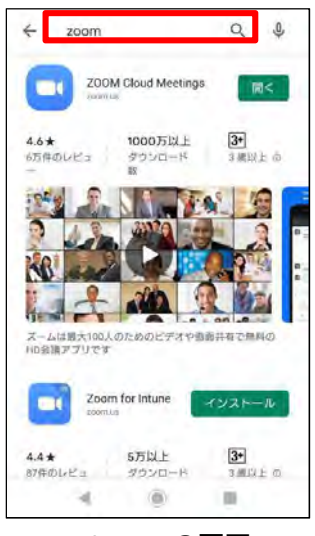

#### 手順2-1 検索結果から「ZOOM Cloud Meetings」をタップします。

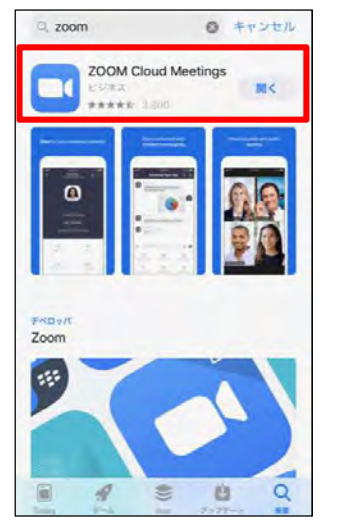

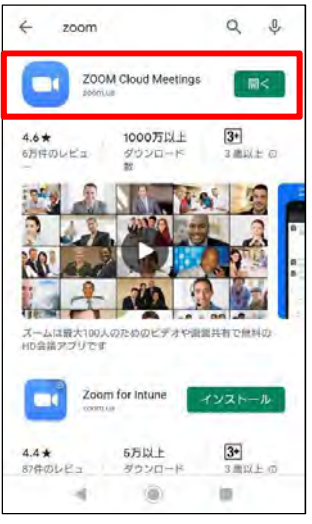

iPhone の画面 インファイル インター Androidの画面 インター

#### 手順2-3 スマートフォンにZoomをインストールします。

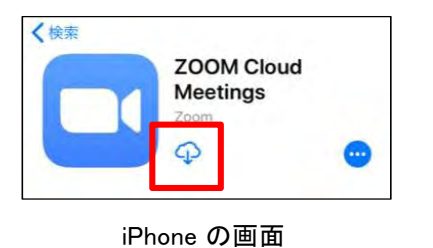

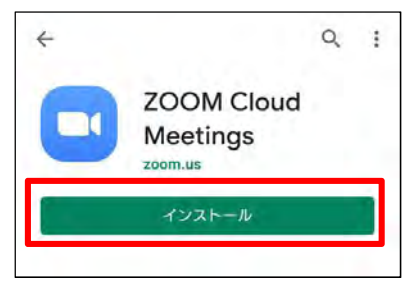

Androidの画面

## 3.PCからミーティング参加(参加者)

Zoom開催者からミーティングIDが伝えられ、PCから開催者側へ接続する手順です。

### 手順3-1 デスクトップ上にあるZoomのアイコンをクリックする。

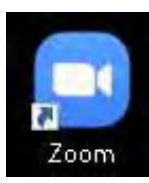

PCの画面

#### 手順3-2 「参加」または「ミーティングに参加」をクリックする。

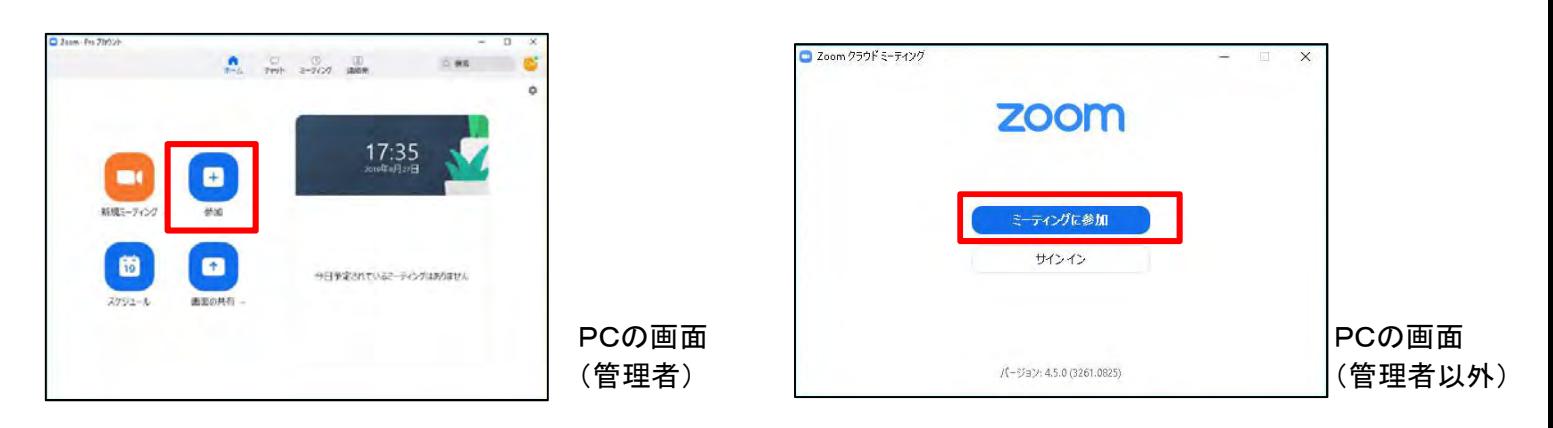

#### 手順3-3 ミーティングに参加画面で参加する為の情報を指定します。

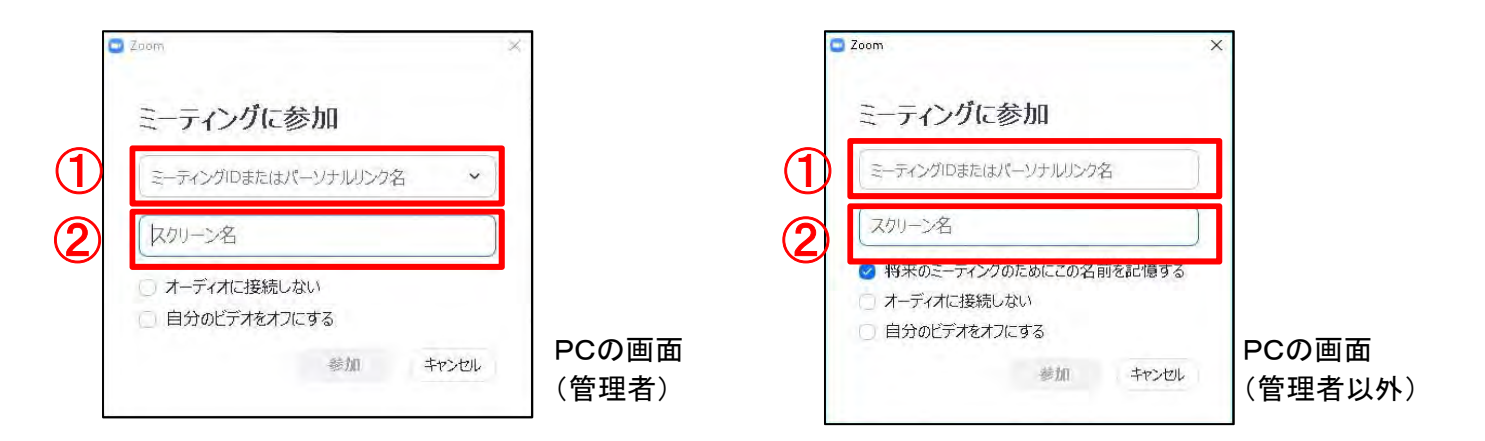

① 参加したい会議のミーティングIDを入力します。

② 自身の名前を入力します。(※自動入力される情報は必ず削除してください。)

### 手順3-4 「参加」をクリックします。

### 4. スマートフォンからミーティング参加(参加者)

Zoom開催者からミーティングIDが伝えられ、スマートフォンから開催者側へ接続する手順です。

#### 手順4-1 ホーム画面上にあるZoomのアイコンをタップする。

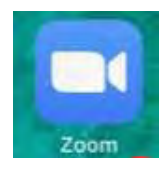

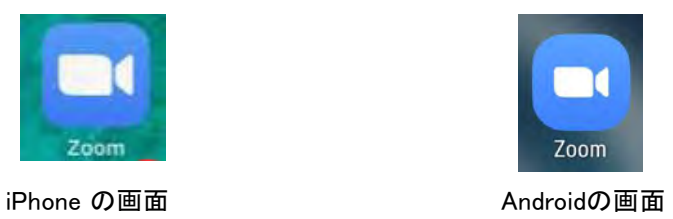

### 手順4-2 「ミーティングに参加」をタップする。

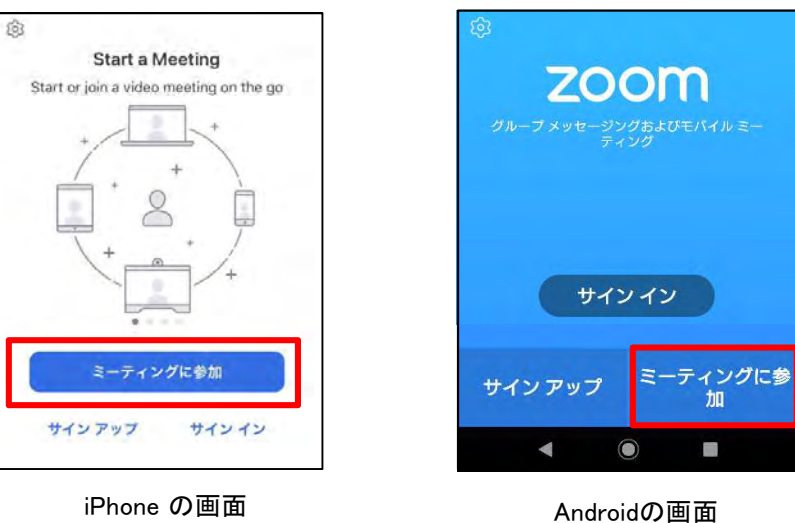

#### 手順4-3 ミーティングに参加画面で参加する為の情報を指定します。

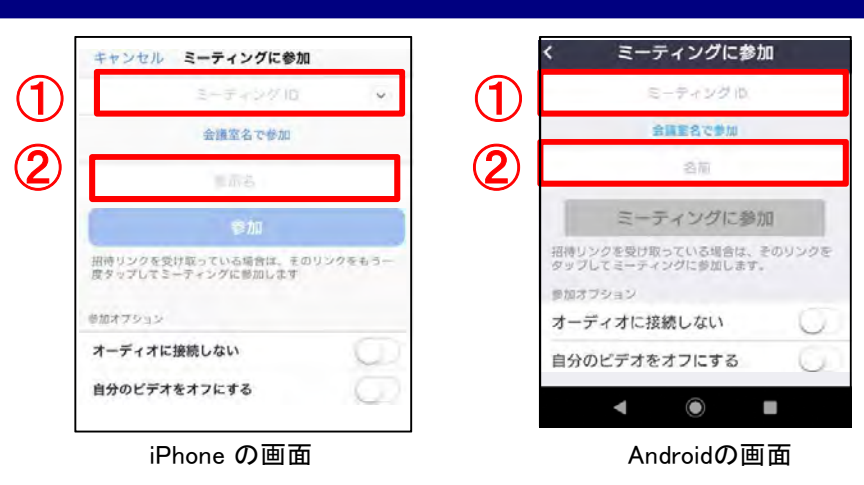

- ① 参加したい会議のミーティングIDを入力します。
- ② 自身の名前を入力します。(※自動入力される情報は必ず削除してください。)

#### 手順4-4 「参加」または「ミーティングに参加」をタップします。

### 5.オーディオ調整

ミーティング時のマイク、スピーカー音量をコントロールする方法です。

### 手順5-1 「ミュート」または「オーディオ」をタップして、マイクのミュートを行います。

・ マイクONの状態

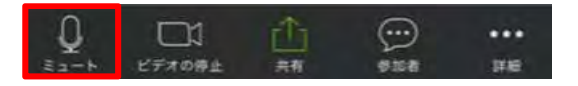

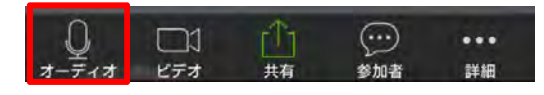

Androidの画面

#### PC・iPhone の画

#### 手順5-2 「ミュート解除」または「オーディオ」をタップして、マイクのミュート解除を行います。

・ マイクOFFの状態

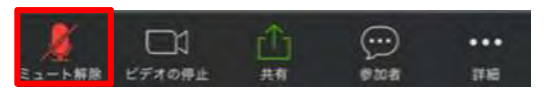

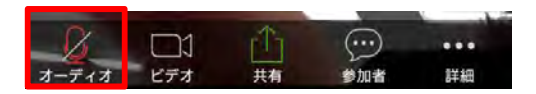

PC · iPhone の画 <br>
<br>
Androidの画面

#### 手順5-3 スピーカー音量は、各端末の音量ボタンで調整します。

### 6.ビデオを停止、開始

ミーティング開催中に自画面を相手に非表示/表示する方法です。

#### 手順6-1 「ビデオ」または「ビデオの停止」を選択して、ビデオの停止を行います。

・ ビデオONの状態

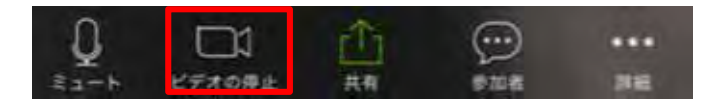

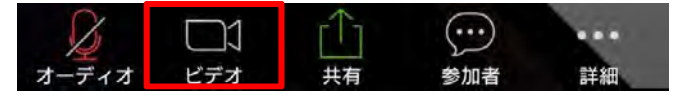

Androidの画面

PC・ iPhone の画面

### 手順6-2 「ビデオ」または「ビデオの開始」を選択して、ビデオの開始を行います。

・ ビデオOFFの状態

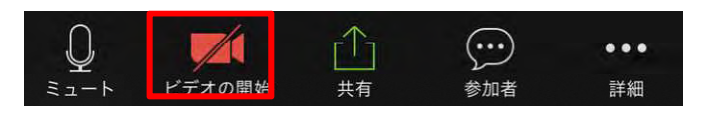

PC・ iPhone の画面

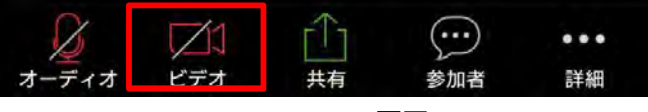

Androidの画面

- 7.ビューの変更
	- ミーティング開催中の画面のレイアウト表示の変更手順となります。自分の利用機器のみ見え方が変更されます。

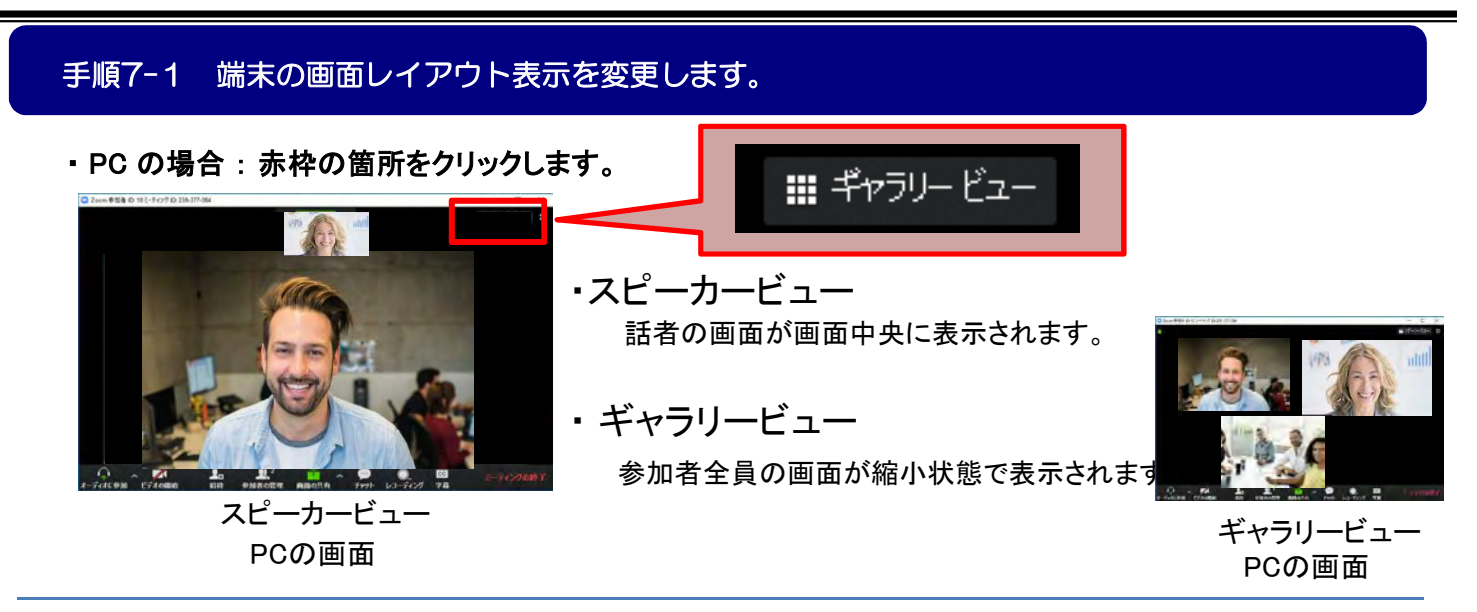

#### ・ iPhone、Androidの場合 : 右から左へ画面をスワイプし、切り替えます。

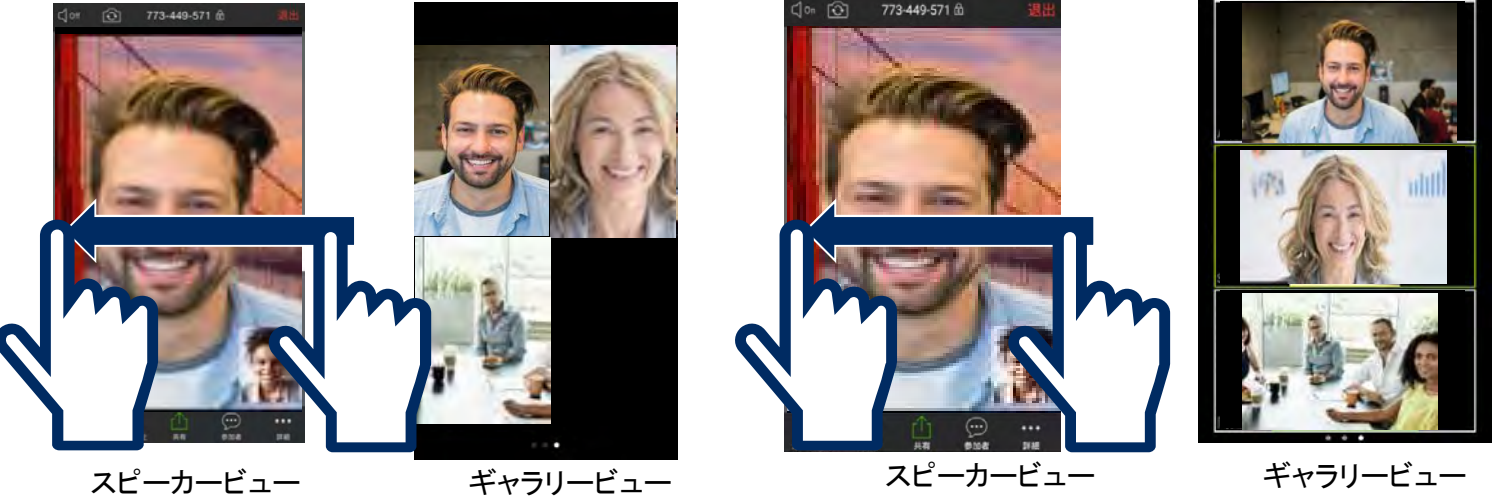

iPhoneの画面 インファイル インタイム インタイム Androidの画面

### 8.画面のピン止め

話者で表示画面が切り替わる動きとなりますが、表示される画面を固定することもできます。

#### 手順8-1 表示画面を固定します。

・ PC の場合 : 固定したい画面のうえで右クリックをし、「ビデオの固定」をクリックします。

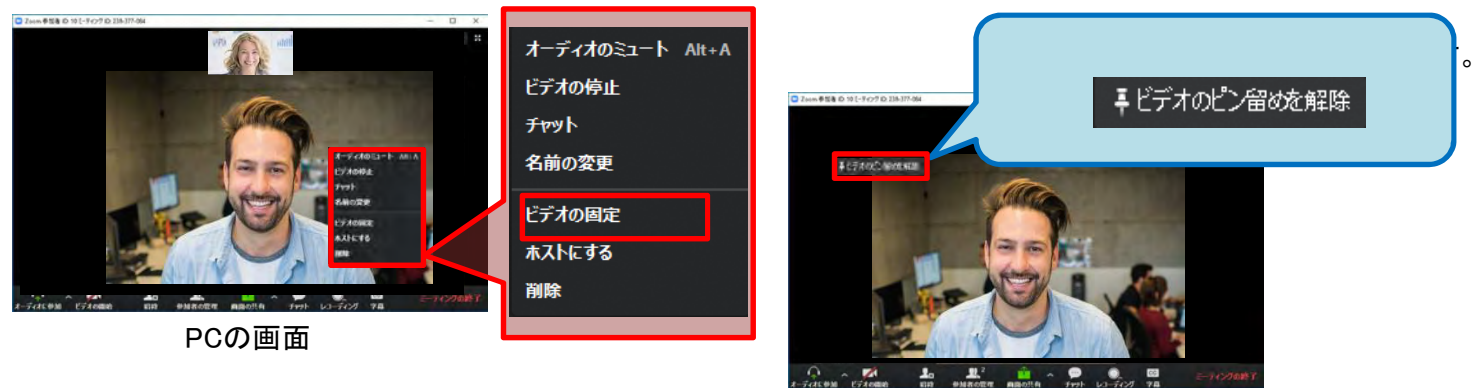

PCの画面

· iPhone、Androidの場合: 固定したい画面をダブルタップします

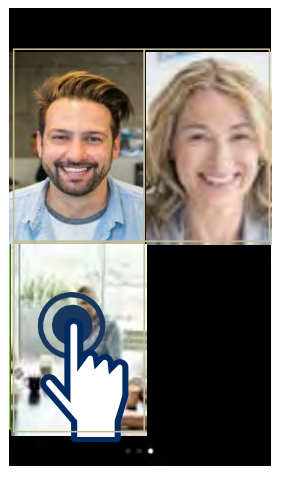

iPhoneの画面 Androidの画面

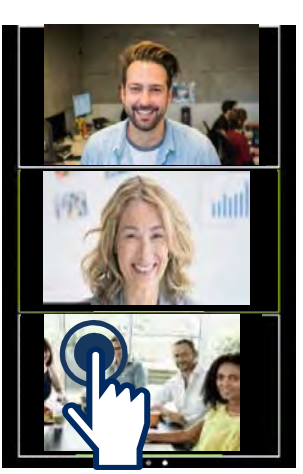

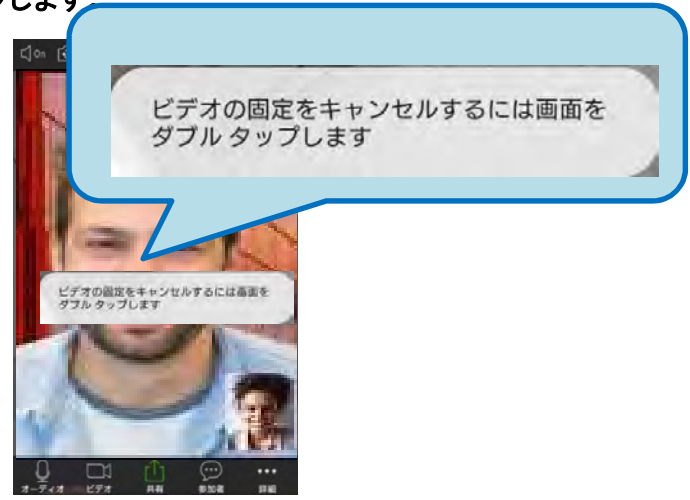

iPhoneの画面 Androidの画面

### 9.全画面表示(PCのみ)

PCの画面全体に、ミーティング映像を映すことができます。

### 手順9-1 右上にある「全画面表示」をクリックし、全画面表示します。

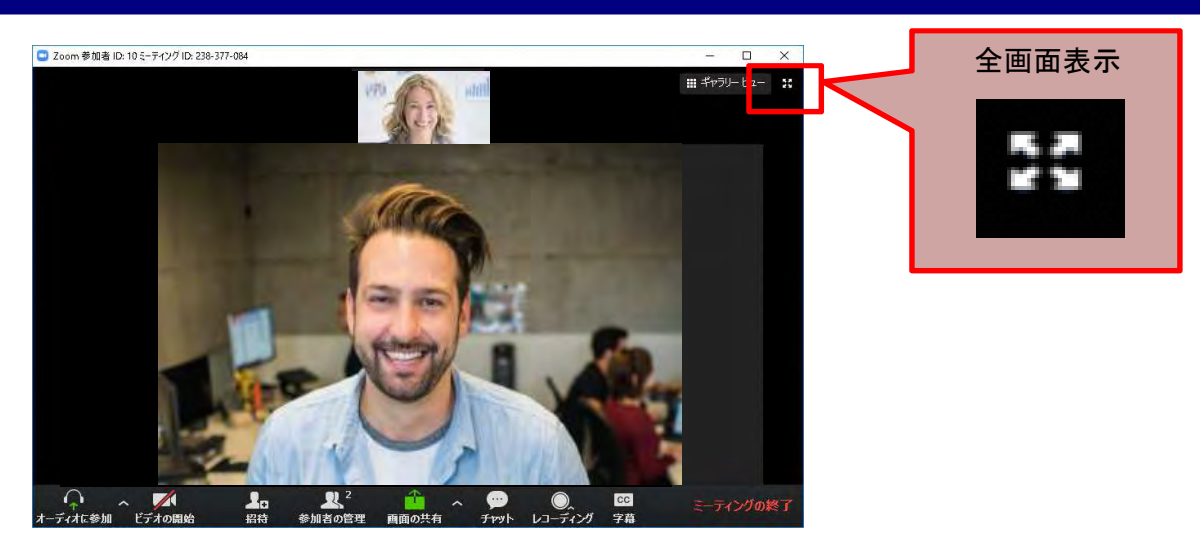

PCの画面

### 手順9-2 右上にある「全画面表示の終了」をクリックし、全画面表示を終了します。

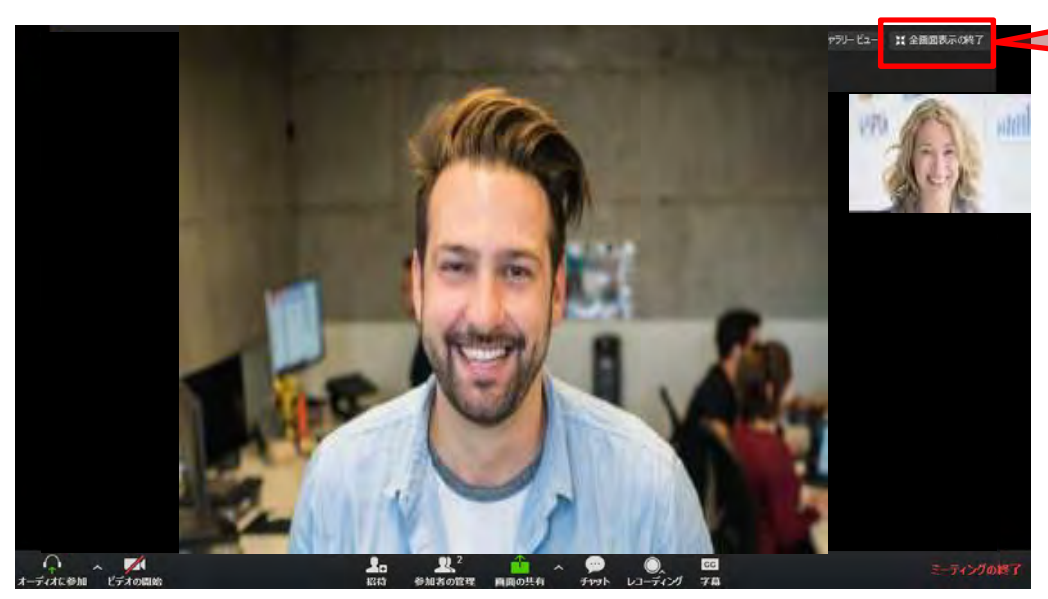

【 全国面表示の終了

PCの画面

## 10.資料の共有 (PC)

ミーティング開催時に利用PC画面を相手に表示させる手順です。

#### 手順10-1 「画面の共有」をクリックします。

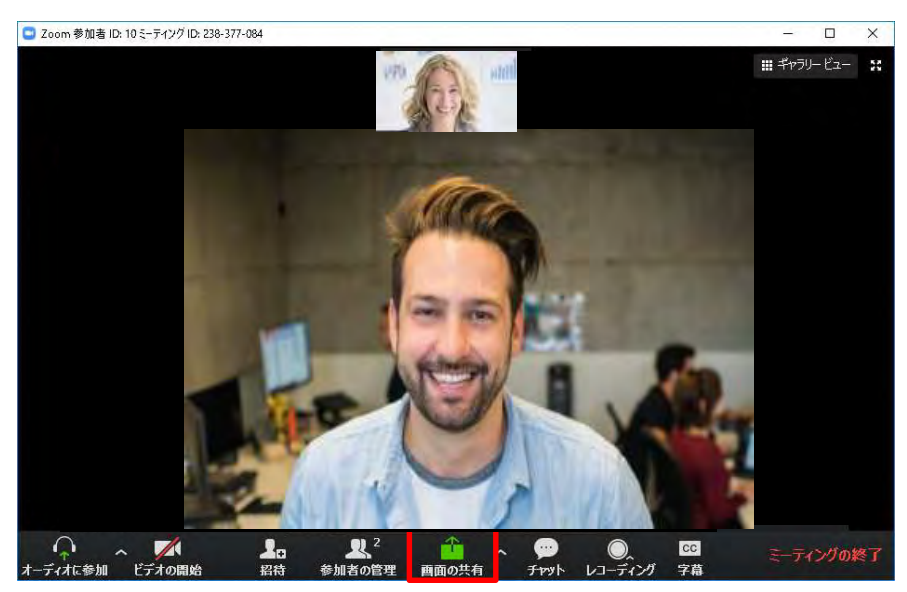

PCの画面

#### 手順10-2 共有したいアプリケーションを選択し、「画面の共有」をクリックします。

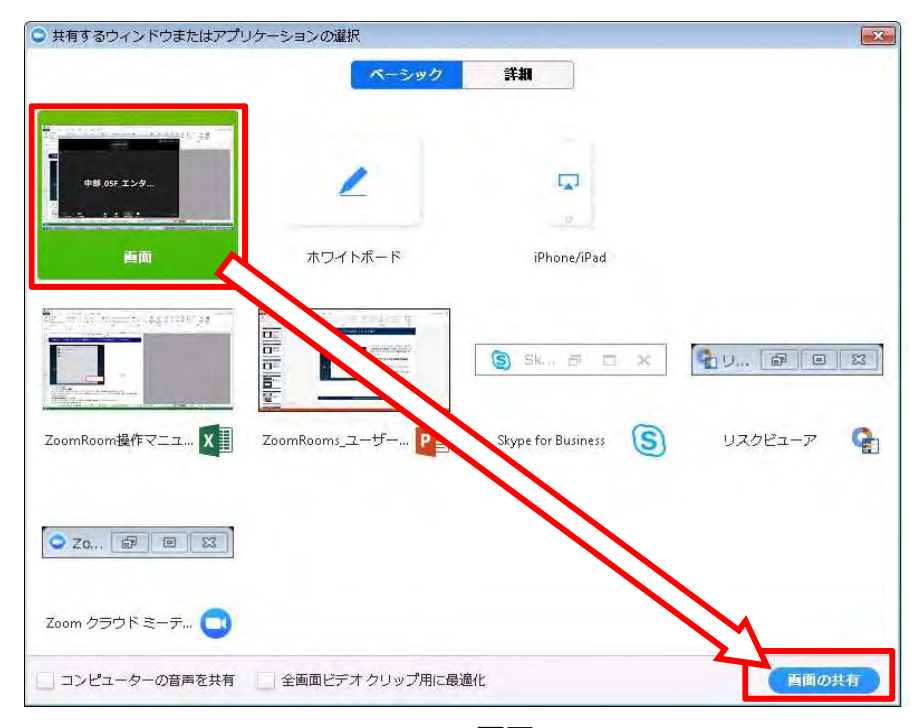

PCの画面

### 手順10-3 共有を停止したい場合は、ツールバーの「共有の停止」をクリックします。

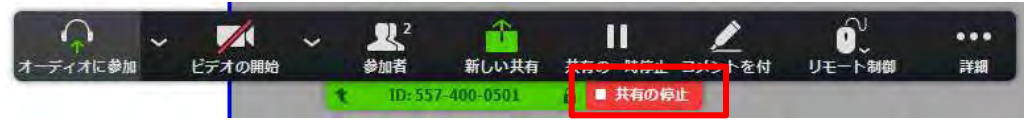

PCの画面

ミーティングを終了または退出する操作となります。 11. ミーティング終了、退出

#### 手順11-1 「ミーティングを終了」または「退出」を選択し、ミーティングを終了します。

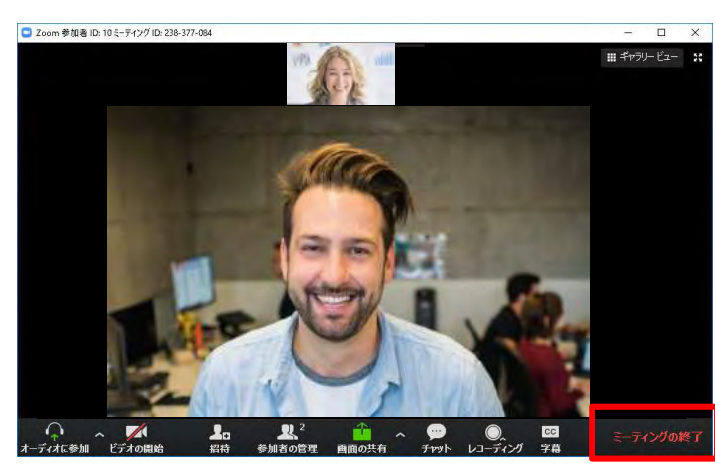

PCの画面

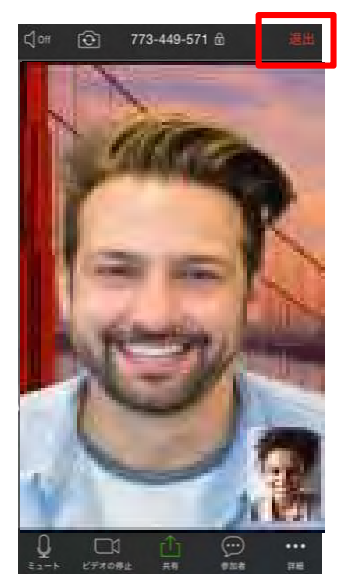

iPhoneの画面 Androidの画面

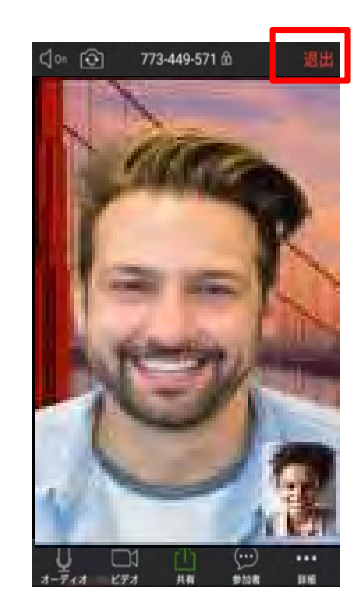

#### 手順11-2 以下のポップアップが表示された場合、あてはまるものを選択します。

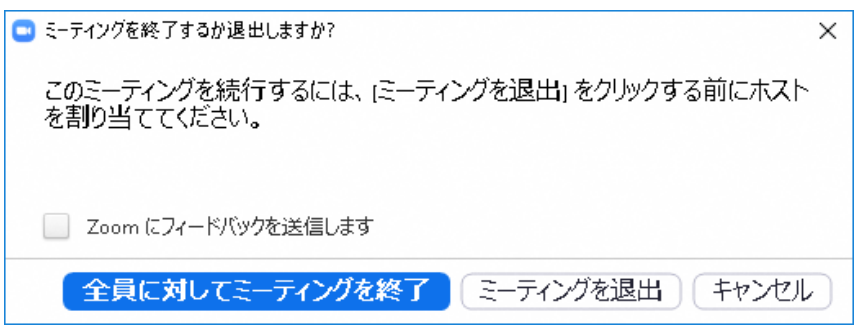

- 「全員に対してミーティングを終了」ボタンをクリックすると、開催中のミーティングを終了します。
- 「ミーティングを退出」をクリックすると、開催中のミーティングから退出します。 自分以外に参加者がいる場合ミーティングが継続し、ホスト権限は参加者のいずれかに移ります。
- 「キャンセル」ボタンをタップすると、メニューをキャンセルし、Zoom画面に戻ります。